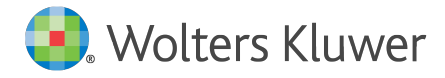

E-Mail anwendersupport.softwarerecht@wolterskluwer.com

Wolters Kluwer Deutschland GmbH Geschäftsbereich Recht Software Robert-Bosch-Straße 6 50354 Hürth

<span id="page-0-0"></span>**AnNoText**

Installation des Updates

Schritt-für-Schritt-Anleitung

### **[AnNoText](#page-0-0)**

Datum 06. März 2018 Version AnNoText 018.102.2412

**Copyright**  Wolters Kluwer Deutschland GmbH

Wolters Kluwer Deutschland GmbH Geschäftsbereich Recht Software Robert-Bosch-Straße 6 50354 Hürth

Tel. +49 (0) 221 94373-6000 Fax +49 (0) 221 94373-16000 E-Mail anwendersupport.software-recht@wolterskluwer.com

www.annotext.de

© Wolters Kluwer Deutschland GmbH | AnNoText

# **Inhaltsverzeichnis**

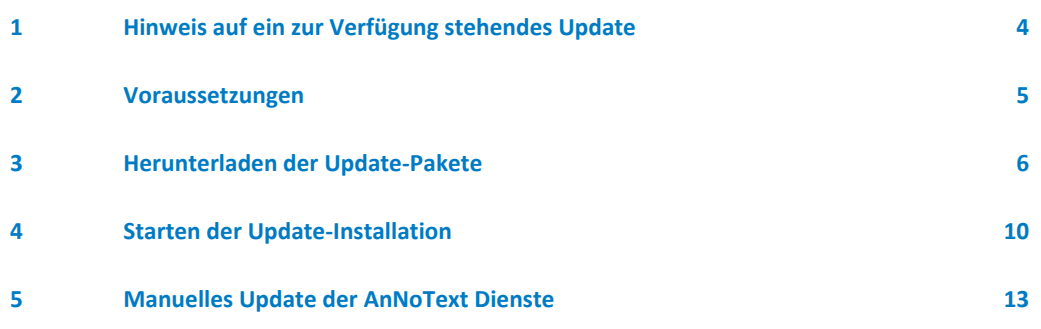

# <span id="page-3-0"></span>1 Hinweis auf ein zur Verfügung stehendes Update

Der Hinweis auf ein zur Verfügung stehendes Online-Update erfolgt zum entsprechenden Zeitpunkt automatisch in Form eines Benachrichtigungssymbols auf der Taskleiste.

 $\infty$ **O** AnNoText - Onlineupdate Es existiert eine neuere Version des Programmes. Klicken Sie hier, um mehr Informationen zu erhalten.

## <span id="page-4-0"></span>2 Voraussetzungen

Um das Update korrekt installieren zu können, beachten Sie bitte folgende Hinweise. Das AnNoText Online-Update wird auf dem Server ausgeführt, auf dem auch der SQL-Server installiert ist. Eine Installation an einem Netzwerkarbeitsplatz ist nicht möglich. Generell empfehlen wir vor jedem Update eine vollständige Sicherung aller Dateien und Datenbanken durchzuführen. Hierzu kontaktieren Sie bitte ggfs. Ihren IT-Dienstleister. Das AnNoText Online-Update kann aus der AnNoText Programmgruppe auf dem Server gestartet werden.

#### **Darüber hinaus beachten Sie bitte folgende Voraussetzungen:**

- Das AnNoText Online-Update wird auf dem Server ausgeführt, auf dem auch die SQL Datenbanken installiert wurden.
- Zwingende Voraussetzung ist ein installiertes SQL Server Management Studio (oder mindestens die Microsoft SQL Server SMO -Komponenten, welche Bestandteil des SQL Server Management Studio Pakets sind).
- Das Microsoft .net Framework 3.5 SP1 ist installiert und aktiviert.
- Es besteht eine Verbindung zum Internet.
- Schreibrechte auf Datenbank und AnNoText Systemverzeichnisse sind vorhanden.
- Eine gültige AnNoText Lizenz mit der Berechtigung zum Online Update ist vorhanden.
- Das AnNoText Administrationskennwort ist bekannt.
- Eine vollständige Datensicherung des Systems inkl. aller Daten wurde durchgeführt.

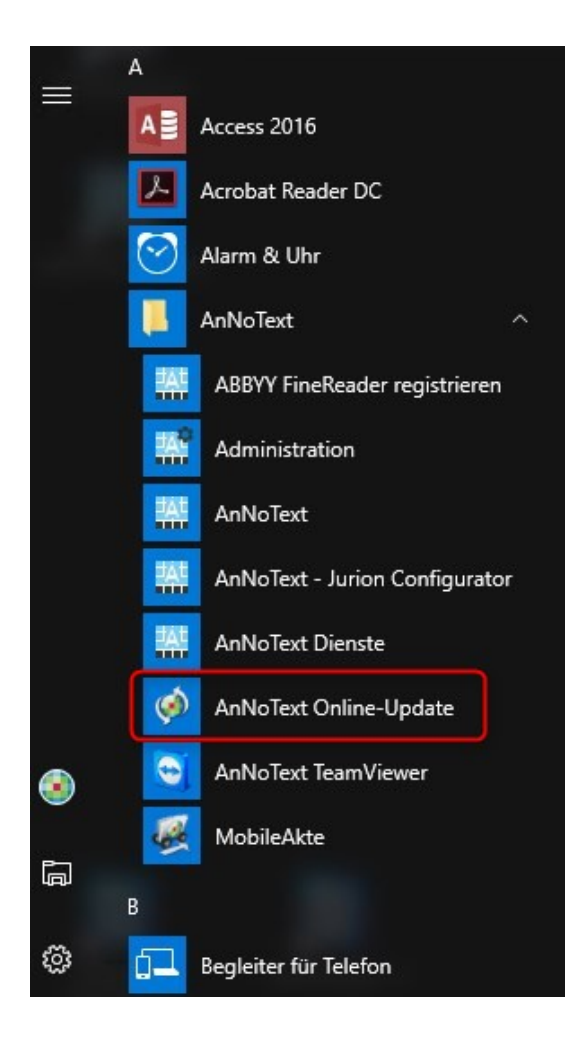

## <span id="page-5-0"></span>3 Herunterladen der Update-Pakete

Nachdem das AnNoText Online-Update gestartet wurde, werden Sie bei Systemen mit aktvierter UAC (User Account Control / Benutzerkontensteuerung) dazu aufgefordert, diese administrative Tätigkeit zu autorisieren. Zur Durchführung des Updates muss dies mit "Ja" bestätigt werden.

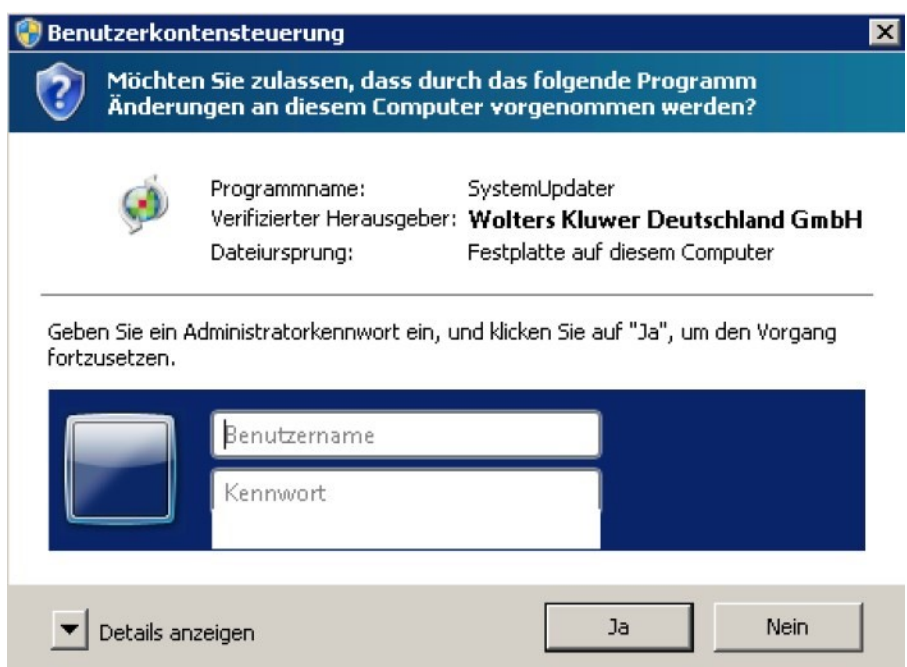

Anschließend werden Sie zunächst aufgefordert, sich mit dem AnNoText-systemeigenen Administrationskennwort zu legitimieren.

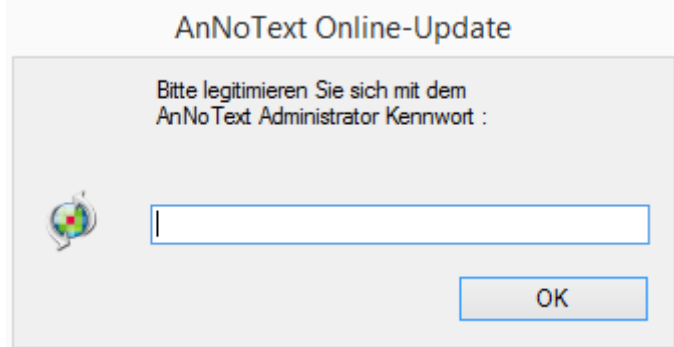

Sollten noch Anwendungen geöffnet sein, weist Sie das AnNoText Online-Update mit einer Meldung darauf hin. Sie beenden alsdann entsprechend die Anwendungen und können durch Betätigung der Schaltfläche "Wiederholen" den Vorgang erneut durchführen.

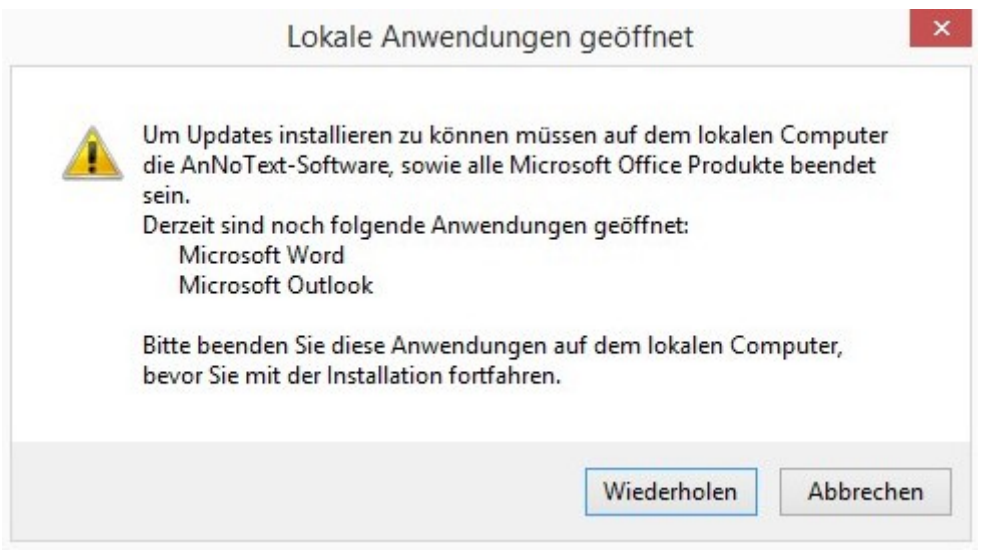

Sofern nun alle Voraussetzungen für das Update auf dem lokalen System überprüft wurden, gelangen Sie zum eigentlichen Online-Update.

Sie haben vor der Installation die Möglichkeit zu entscheiden, ob die Ergebnisse der Installation an AnNoText übertragen werden sollen. Wir empfehlen dies aus folgendem Grund: Die Informationen beinhalten eine Logdatei die dem Support dazu dient, Ihnen bei einem eventuell auftretenden Problem schneller und präziser zu helfen, da ein Großteil der benötigten Informationen bereits an AnNoText übertragen wurde. Somit verlieren sie im Rahmen einer möglichen, auch zukünftigen Fehlerbehebung keine Zeit mit Erstellung und Versand von Logdateien an den Support. In keinem Falle werden mandantenbezogene Daten mittels der Logdatei an AnNoText übertragen.

Sofern Sie die Übertragung der Ergebnisse der Installation nicht wünschen, können Sie den entsprechenden Haken entfernen. In diesem Zusammenhang wird dann lediglich bei AnNoText vermerkt, ob Sie das Update heruntergeladen haben bzw. ob das Update vom AnNoText Online-Update installiert wurde.

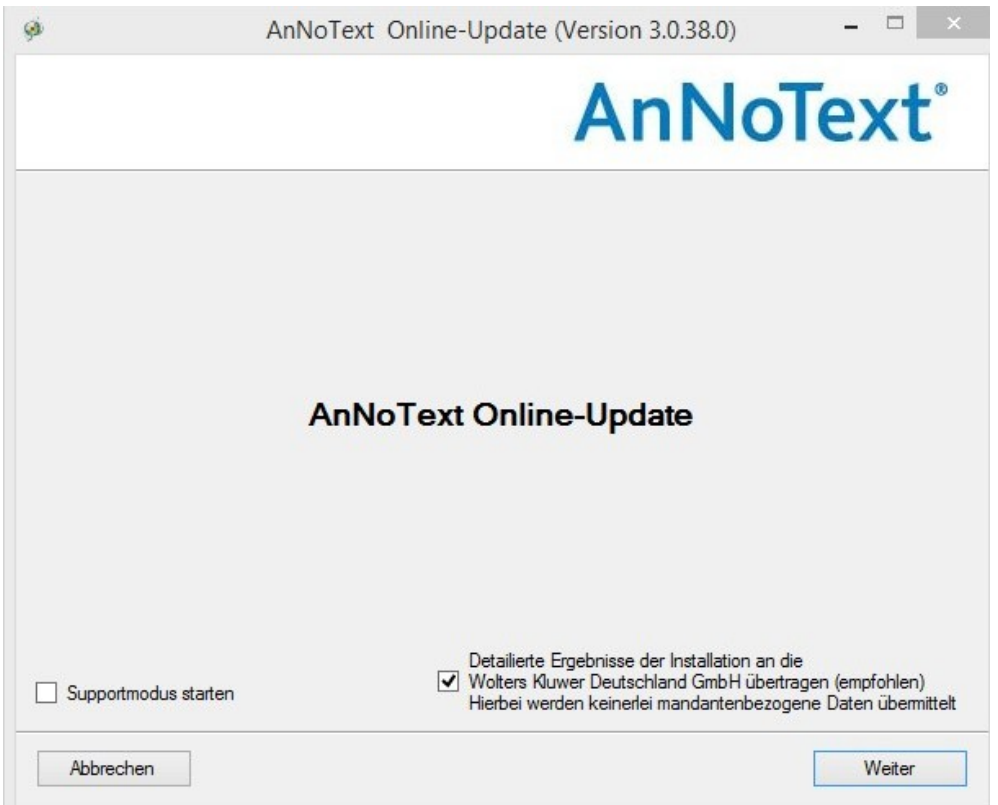

Wir empfehlen, die Ergebnisse der Update Installation an AnNoText zu übertragen und den Updateprozess mit "Weiter" zu starten.

Das Übertragen der Informationen ersetzt aber im Fehlerfall nicht die Kontaktaufnahme mit dem Support.

Nachdem das AnNoText Online-Update gestartet wurde, werden alle benötigten Pakete vom AnNoText Online-Update Server über das Internet heruntergeladen. Je nach vorhandener Internetanbindung kann dieser Prozess 10 Minuten oder länger benötigen.

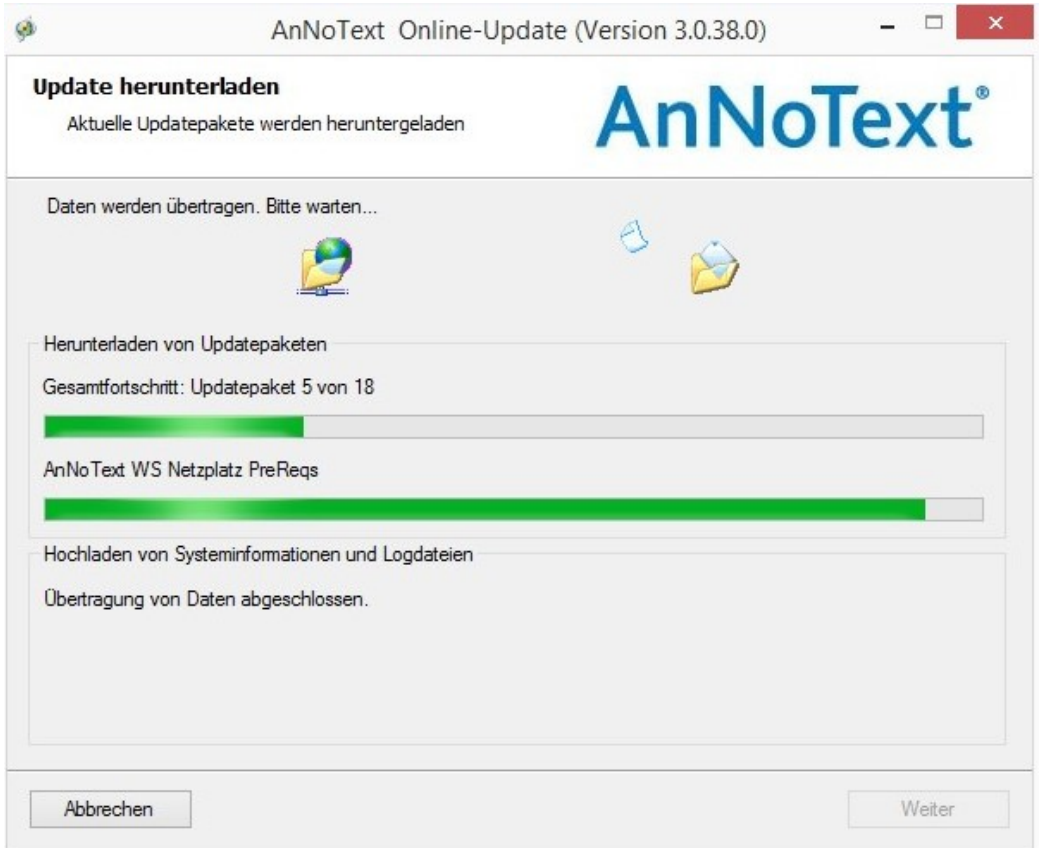

Sobald der Download erfolgreich abgeschlossen wurde, werden die heruntergeladenen Pakete auf Integrität geprüft und gleichzeitig vom Online-Updater abgeklärt, ob noch Benutzer im System angemeldet sind. Das Update kann nur gestartet werden, sofern die Pakete korrekt übertragen wurden und kein Benutzer mehr im System angemeldet ist.

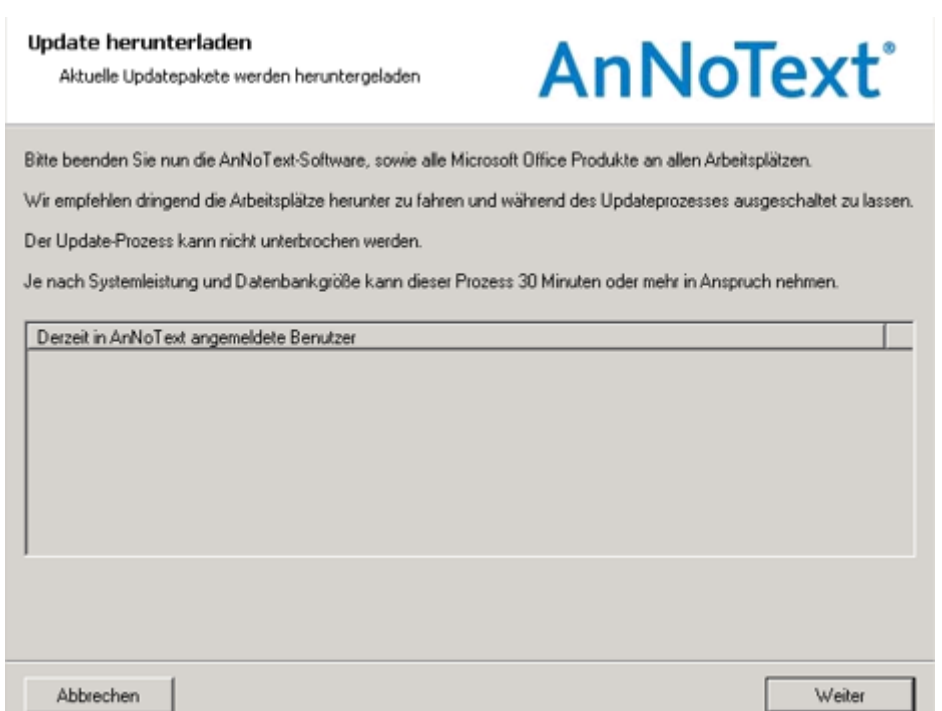

### <span id="page-9-0"></span>4 Starten der Update-Installation

Sofern keine Benutzer mehr im System angemeldet sind, können Sie nun die eigentliche Installation des AnNoText Updates mit einem Klick auf "Weiter" starten. Bitte tragen Sie dafür Sorge, dass sich während des Update- Prozesses keine Benutzer im System anmelden, um eventuelle Datenbeschädigungen zu vermeiden. Bis zu diesem Zeitpunkt wurden keinerlei Änderungen an Ihrem AnNoText System durchgeführt.

Nachdem Sie die Installation mit "Weiter" fortgesetzt haben, werden die benötigten Dateien installiert, sowie ggf. Datenbankanpassungen durchgeführt.

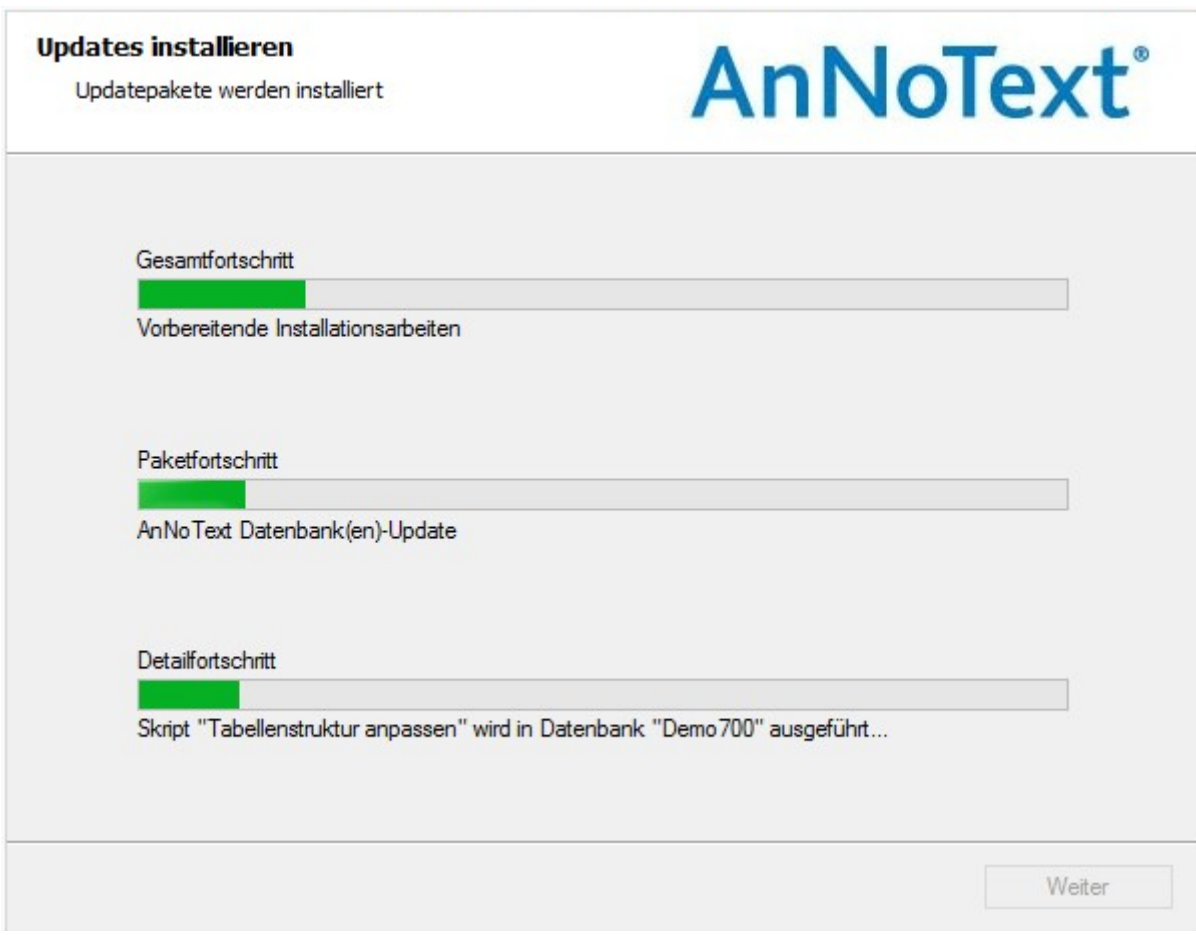

Sofern bei der Installation des Updates keine Probleme aufgetreten sind, weist Sie das AnNoText Online-Update mit der nachfolgenden Meldung auf die fehlerfreie Installation hin und Sie können die AnNoText Software an allen Arbeitsplätzen wie gewohnt starten.

### **Update abgeschlossen**

Die Installation der Updates wurde vollständig abgeschlossen AnNoText<sup>®</sup>

Alle Updatepakete wurden erfolgreich installiert. Das System kann nun wieder auf allen Arbeitsstationen gestartet werden.

Schließen

#### **Besonderheit bei Terminalservern**

An jeden einzelnen Terminalserver ist es erforderlich, diesen jetzt neu zu starten. Anschließend meldet sich ein Benutzer mit administrativen Rechten am Terminalserver an und startet einmal das AnNoText-Programm. Erst danach können alle anderen Benutzer auf dem Terminalserver mit dem Programm arbeiten.

### <span id="page-11-0"></span>5 Manuelles Update der AnNoText Dienste

In den meisten Fällen werden die AnNoText Dienste auf dem Server automatisch aktualisiert. Sollte dies nicht funktioniert haben, oder soll überprüft werden ob die Dienste aktualisiert wurden, gehen Sie wie folgt vor:

Öffnen Sie zunächst den Dienste Manager von Windows. Dies kann über die Eingabe "services.msc" erfolgen, woraufhin sich die Dienste Verwaltung wie in nachfolgendem Bild ersichtlich öffnen sollte. Hier befinden sich alle AnNoText relevanten Dienste.

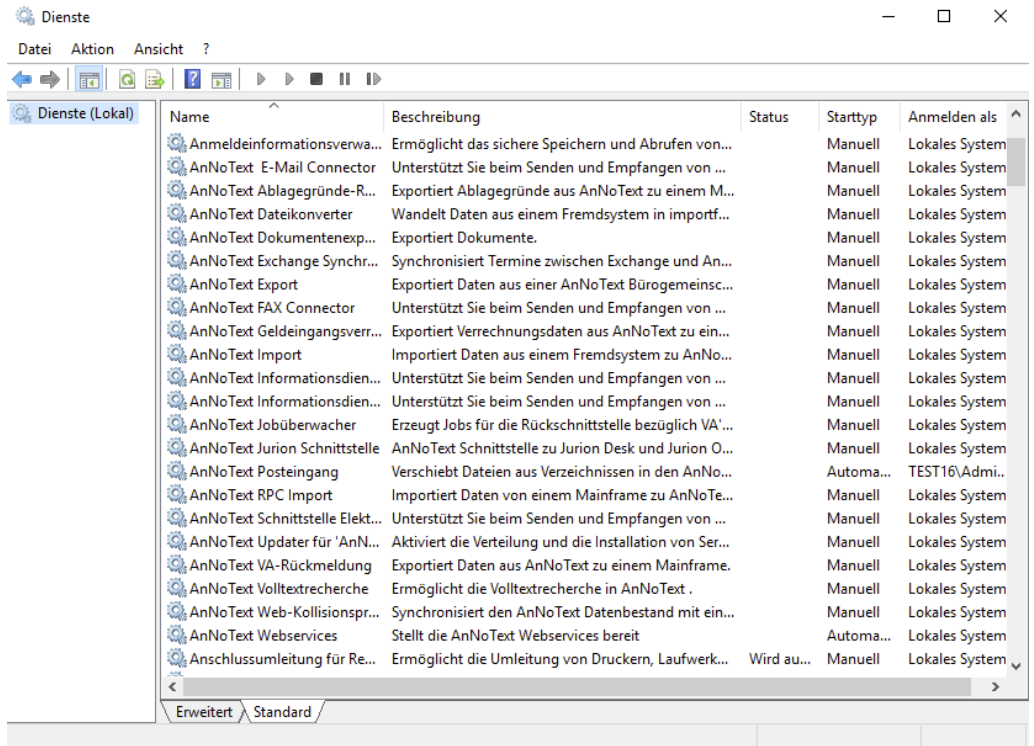

Durch einen Doppelklick auf einen AnNoText Dienst können sie den Pfad der AnNoText Dienste auf Ihrem System ermitteln:

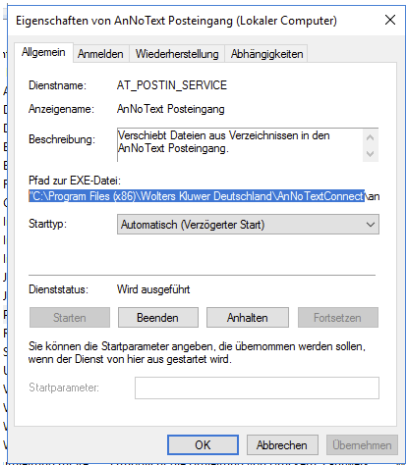

Um die Dienste nun manuell zu aktualisieren beenden Sie zunächst alle Dienste, welche mit dem Namen AnNoText beginnen. Sollten Sie das Anwaltsnotariat im Einsatz haben, beenden Sie zusätzlich den Dienste "TDEnvironment Server".

Schließen Sie, nachdem Sie die Dienste beendet haben, die Dienste Verwaltung und achten Sie darauf, dass keine weiteren Windows Verwaltungskonsolen geöffnet sind.

Öffnen Sie den Speicherort auf Ihrem Server, den sie zuvor als Speicherort für die Dienste lokalisiert haben (Im Beispiel C:\Program Files (x86)\Wolters Kluwer Deutschland\AnNoText Connect):

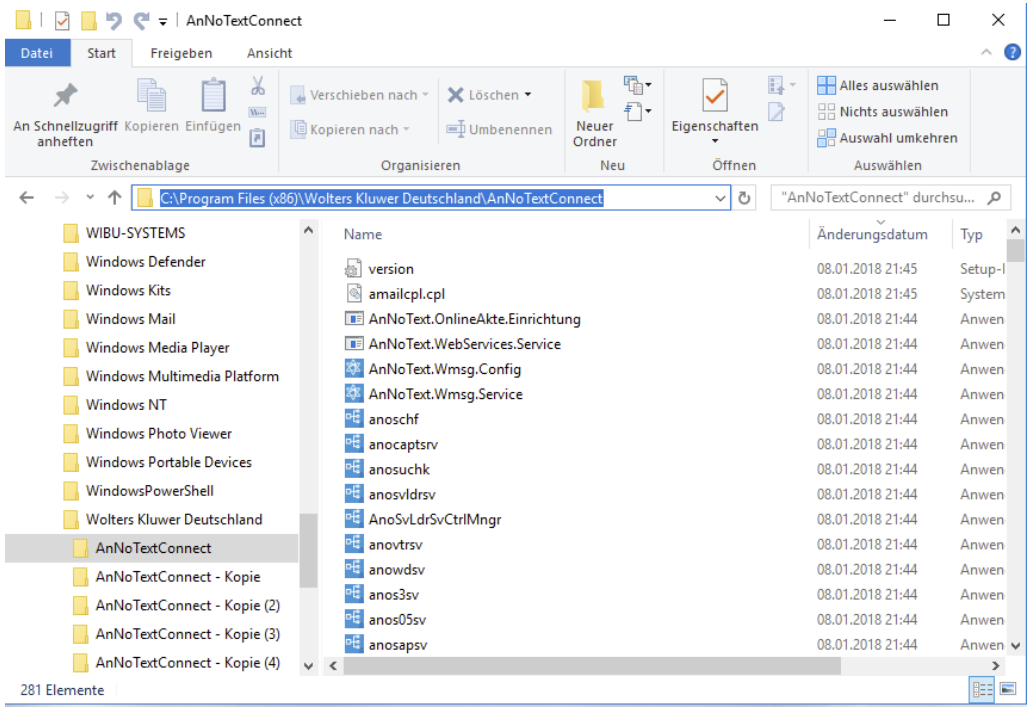

Öffnen Sie in einem weiteren Fenster den Speicherort der AnNoText Netzwerkinstallation (Im Beispiel E:\Shares\AnNoText\Connect)

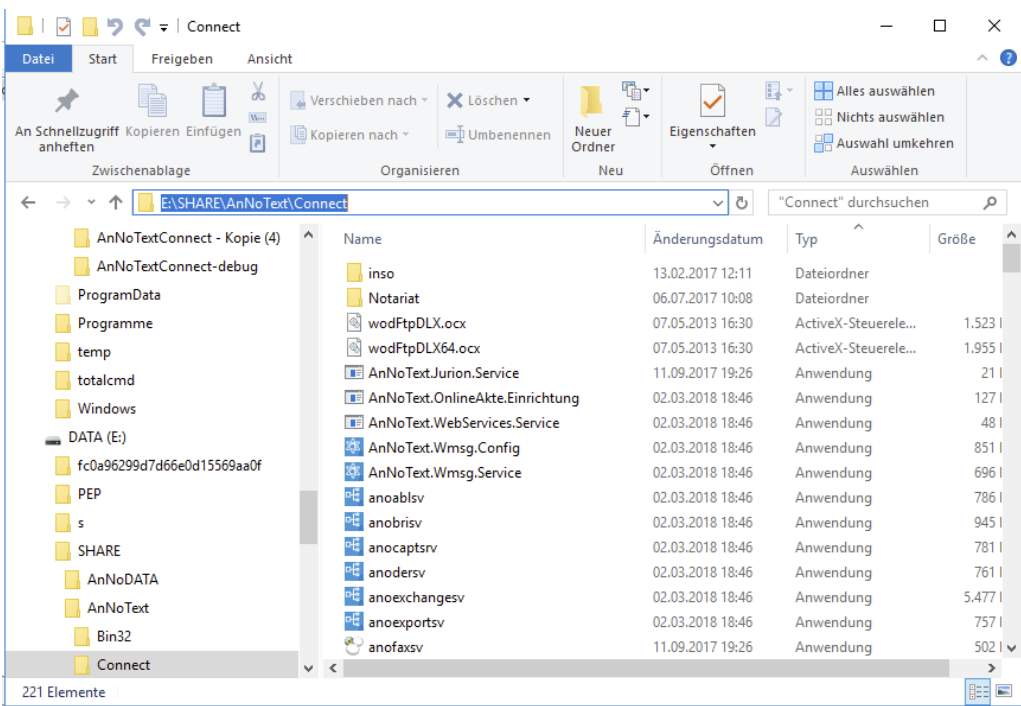

Sortieren Sie den Inhalt beider Verzeichnisse absteigend nach Ihrem Änderungsdatum und vergleichen Sie den Inhalt.

Sollten Sie einen Unterschied zwischen beiden Verzeichnissen feststellen, kopieren Sie alle Dateien (inkl. aller Unterverzeichnisse) aus dem Connect Verzeichnis der Netzwerkinstallation (vgl. vorheriges Bild) in das Dienste Verzeichnis, aus dem die Dienste gestartet werden (hier im Beispiel c:\Program Files (86)\Wolters Kluwer Deutschland\AnNoText Connect). Achten Sie darauf, dass Sie die älteren Dateien durch die neueren Dateien ersetzen.

Bestätigen Sie die Meldung, welche Sie auffordert der Ersetzung von Dateien zuzustimmen.

Nachdem alle Dateien ersetzt wurden, starten Sie die zuvor beendeten AnNoText Dienste über den Dienste Manager. Sofern Sie zuvor den Dienste "TDEnvironment Server" beendet haben, starten Sie auch diesen erneut, wodurch das Manuelle Update der AnNoText Dienste abgeschlossen ist.